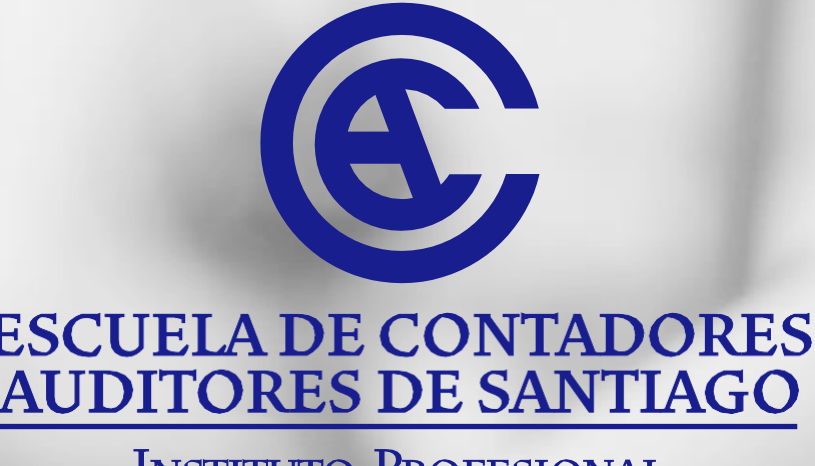

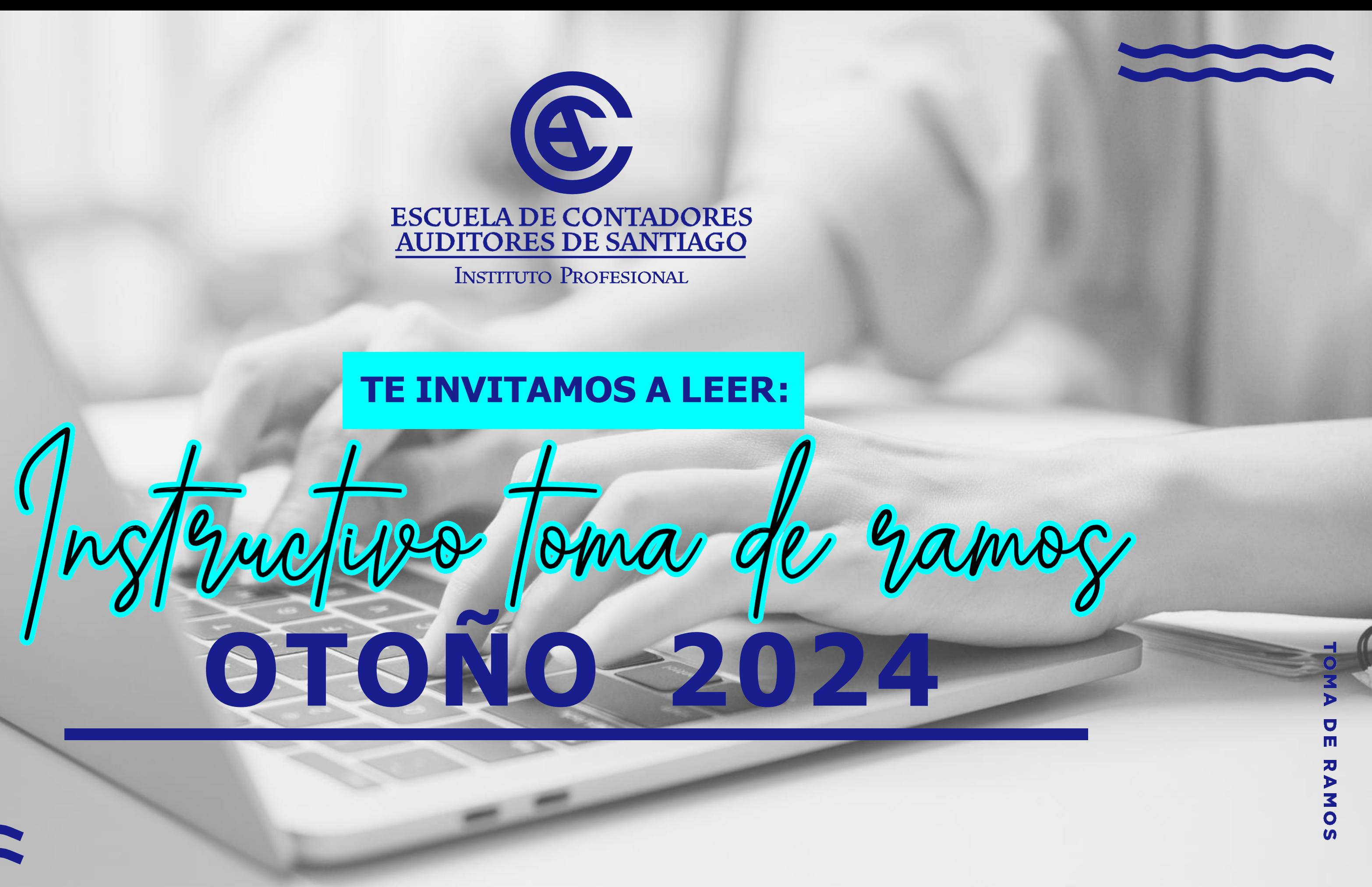

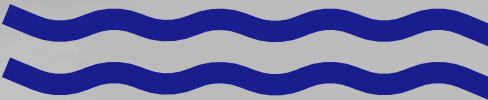

## PARA ACCEDER AL PORTAL ALUMNO

- DEBES DIGITAR TU RUT Y CONTRASEÑA QUE UTILIZASTE AL CONTESTAR LA EVALUACIÓN DOCENTE.

SI TIENES DUDAS CON TU CLAVE PUEDES ENVIAR UN **CORREO A: NBERRIOS@ECAS.CL** 

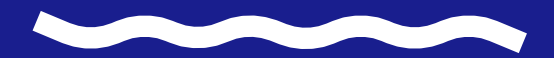

TOMA  $\frac{1}{2}$ RAN  $\bullet$ 

### **INSCRIPCIÓN DE CURSOS** *(Pestaña toma de ramos)*

ESA OPCIÓN TE PERMITIRÁ PODER REALIZAR EL PROCESO DE INS-CRIPCIÓN DE CURSOS, DE FORMA NATURAL Y A TRAVÉS DE SOLICITUD ESPECIAL, LA CUAL PERMITIRÁ QUE PUEDAS SOLICITAR CURSOS, QUE PREVIA APROBACIÓN DE DIRECCIÓN ACADÉMICA Y EN BASE A TUS NOTAS, ASISTENCIA Y PLAN DE ESTUDIOS, LA CUAL AL SER APROBA-DA SERÁ SUMADA A TU CARGA ACADÉMICA, SI ESTA SOLICITUD ES RE-CHAZADA APARECERÁ EL ESTADO EN TU RESUMEN DE INSCRIPCIÓN

**(Además contempla la visualización del avance de su malla curricular)**

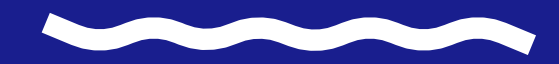

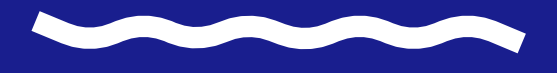

### **INSCRIPCIÓN NORMAL DE CURSOS**

ESTA OPCIÓN TE PERMITIRÁ INSCRIBIR CURSOS DE FORMA NORMAL, QUEDANDO INMEDIATAMENTE INSCRITAS PARA EL SEMESTRE EN CURSO, PARA PODER ACCEDER DEBERÁS INGRESAR A LA PRIMERA OPCIÓN.

- 
- 
- 
- 

 $\overline{\mathsf{d}}$  $\frac{1}{2}$  $\boldsymbol{u}$ 

AL INGRESAR AL SISTEMA MOSTRARÁ UNA NUEVA PANTALLA, ÉSTA ESTARÁ DIVIDIDA EN DOS PARTES

POR UN LADO SE MOSTRARÁN LOS RAMOS QUE EL ESTUDIANTE PUEDE INSCRIBIR VÍA NORMAL, DESDE ESTA PANTALLA EL USUARIO NO PODRÁ SELECCIONAR LOS CURSOS, YA QUE SÓLO CORRESPONDE AL LISTADO.

### **EL SISTEMA CONSTA DE DOS CLASIFICACIONES DE RAMOS EN EL PROCESO DE TOMA DE RAMOS Y ÉSTAS SON:**

**Cursos Debe:**

CORRESPONDE A LOS CURSOS QUE ESTÁS OBLIGADO POR REGLAMENTO ACADÉMICO A INSCRIBIR, EL SISTEMA NO TE PERMITIRÁ TERMINAR LA INSCRIPCIÓN SI NO HAS SELECCIONADO ESTOS CURSOS.

**Cursos Puede:**

CORRESPONDE A LOS CURSOS QUE EL SISTEMA TE PERMITE INSCRIBIR, EN BASE A CURSOS OFRECIDOS POR LA INSTITUCIÓN Y A REQUISITOS APROBADOS; NO ESTÁS OBLIGADO A INSCRIBIRLOS.

### **PARA PARA PODER INSCRIBIR LOS CURSOS DEBERÁS:**

PRESIONAR EL BOTÓN *"REVISIÓN DE SECCIONES Y HORARIOS"*, EL CUAL MOSTRARÁ EL TOTAL DE SECCIONES PLANIFICADAS PARA CADA UNO DE LOS CURSOS QUE DEBES INSCRIBIR, Y AL IR MARCANDO CADA UNA DE ELLOS, EL SISTEMA IRÁ PINTANDO EL HORARIO EN LA PARTE INFERIOR DE LA PANTALLA DE COLOR NARANJO.

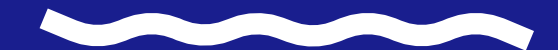

TOMA **RAMOS** 

### **CUANDO INGRESES A LA OPCIÓN TE MOSTRARÁ LA PANTALLA "REVISIÓN DE SECCIONES Y HORARIOS"**

DONDE APARECERÁ EL NOMBRE Y CÓDIGO DE LA ASIGNATURA, NOMBRE DEL DOCENTE QUE DICTARÁ LA CLASE, NÚMERO DE SECCIÓN AL CUAL CORRESPONDE, CURSO QUE SE ESTÁ OFRECIENDO PARA INSCRIPCIÓN. SI EXISTEN CUPOS DISPONIBLES, PINCHA INSCRIBIR.

TOMA  $\frac{1}{2}$ **RANDS**  PARA INSCRIBIR LA ASIGNATURA DEBES MARCAR "INSCRIBIR" EN EL CURSO QUE DESEAS. AUTOMÁTICAMENTE EL SISTEMA MOSTRARÁ EN LA PARTE INFERIOR DE LA PANTALLA EL HORARIO DE LA ASIGNATURA.

LA CELDA DEL HORARIO TE MUESTRA EL CÓDIGO DE LA ASIGNATURA, SECCIÓN; DE ESTA FORMA.

**COM-314 (CÓDIGO DEL CURSO)/1 (SECCIÓN DE LA ASIGNA-TURA) SF02LAB (SALA ASOCIADA AL CURSO)**

DEBES SELECCIONAR TODOS LOS CURSOS QUE VAS A INSCRIBIR, Y LUEGO HAS CLICK EN *"CONTINUAR".*

AL PRESIONARLO TE LLEVARÁ NUEVAMENTE A LA NÓMINA DE LOS CURSOS OFERTADOS, CON LOS CURSOS QUE HAS SELECCIONADO.

*PARA FINALIZAR LA INSCRIPCIÓN DEBERÁS PRESIONAR EL BOTÓN "FINALIZAR INSCRIPCIÓN", EL CUAL PERMITE INSCRIBIR DE FORMA DEFINITIVA LOS CURSOS SELECCIONADOS.*

*EL SISTEMA CONFIRMARÁ CON UN MENSAJE EN PANTALLA LA INSCRIPCIÓN FINAL DE LOS CURSOS.*

### **TOPE DE HORARIO**

EL SISTEMA VALIDARÁ CADA HORARIO DE CURSO QUE EL ESTUDIANTE MARQUE, SI LLEGASE A EXISTIR TOPE DE HORARIO CON ALGÚN CURSO, LO VALIDARÁ POR MEDIO DE UN MENSAJE EN PANTALLA, Y MARCANDO EN LA PARTE INFERIOR DE LA PANTALLA EL HORARIO EN COLOR ROJO.

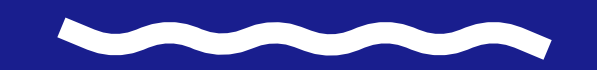

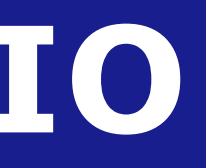

TOMA  $\frac{\mathsf{d}}{\mathsf{d}}$ スマス  $\overline{\mathbf{S}}$ 

# **SOLICITUD ESPECIAL DE CURSO**

- **-** EL SISTEMA PERMITE QUE EL USUARIO PUEDA SOLICITAR CURSOS DE SU NIVEL, EN OTRA JORNADA O ADELANTAR CURSOS CON LOS QUE CUMPLAS EL REQUISITO.
- **-** ESTA SÓLO ES UNA SOLICITUD LA CUAL LLEGARÁ A COORDINACIÓN ACADÉMICA PARA SER APROBADA O RE-CHAZADA EN BASE A TUS ANTECEDENTES ACADÉMICOS (MALLA CURRICULAR Y NOTAS OBTENIDAS).

TOMA  $\blacksquare$ RAMOS

PARA ESTO DEBERÁS INGRESAR A LA OPCIÓN *"SOLICITUD ESPECIAL DE CURSOS".*

LA SOLICITUD MOSTRARÁ TODOS LOS NIVELES QUE TE FALTAN POR CURSAR EN LA SELECCIÓN DE NIVEL (SELECCIONE NIVEL 3-4-5).

PARA SOLICITAR UN CURSO, DEBERÁS MARCAR EL NIVEL DE MALLA AL CUAL PERTENECE LA ASIGNATURA, EL SISTEMA TE MOSTRARÁ EN LA PARTE SUPERIOR DE LA PANTALLA LOS CURSOS QUE ESTÁN PLANIFICADOS DENTRO DEL NIVEL.

PARA MARCAR LOS CURSOS QUE NECESITES SOLICITAR, DEBERÁS PINCHAR LA COLUMNA Y DIGITAR EL MOTIVO DE LA SOLICITUD EN *"MOTIVO".*

UNA VEZ QUE HAYAS MARCADO TODOS LOS CURSOS QUE SOLICITARÁS, DEBERÁS PRESIONAR EL BOTÓN *"CONFIRMAR SOLICITUD ESPECIAL".*

EL SISTEMA IRÁ MARCANDO EN LA PARTE INFERIOR DE LA PANTALLA EL HORARIO PROVISORIO, EL CUAL DESAPARECERÁ AL CONFIRMAR LA SOLICITUD, Y SÓLO APARECERÁ EN TU CARGA SI LA SOLICITUD ES APROBADA.

EL SISTEMA CONFIRMARÁ LA SOLICITUD CON UN MENSAJE EN PANTALLA, DONDE TÚ DEBERÁS CONFIRMARLA, PARA SER ENVIADA A LA PERSONA QUE RESPONDERÁ *(APROBANDO O RECHAZANDO).*

AL ACEPTAR EL SISTEMA MOSTRARÁ EL RESULTADO DE LA INSCRIPCIÓN.

### **RESÚMEN INSCRIPCIÓN DE ASIGNATURAS**

EN ESTA OPCIÓN, EL SISTEMA TE MOSTRARÁ LOS CURSOS QUE TIENES INSCRITOS Y SOLICITADOS JUNTO CON EL HORARIO. PUEDES IMPRIMIR ESTE COMPROBANTE PARA TU SEGURIDAD. EN LA PARTE INFERIOR DE LA PANTALLA, EL SISTEMA MOSTRARÁ EL HORARIO DE CADA CURSO, *CUANDO ESTÉ EN VERDE, ESTARÁ EFECTIVAMENTE INSCRITO. SI EN EL HORARIO APARECE EN COLOR ROJO, INDICA QUE TIENE TOPE DE HORARIO ENTRE DOS O MÁS CURSOS.*

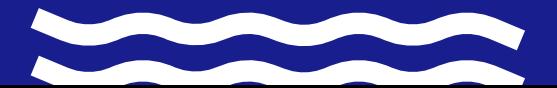

TOMA RAMOS

### **ESTADOS DE SOLICITUD**

EL SISTEMA EN EL ÍTEM DE SOLICITUD DE CURSOS *("UD. SOLICITÓ LAS SIGUIENTES ASIGNATURAS")*; EN EL LISTADO DE LOS CURSOS SOLICITADOS, SIEMPRE APARECERÁ EN LA COLUMNA *"SITUACIÓN"*, EL ESTADO ACTUAL DE LA ASIGNATURA, APARECERÁ *"PENDIENTE"* CUANDO LA SOLICITUD NO HA SIDO RESPONDIDA POR QUIEN CORRESPONDA.

TOMA RAMOS

/ APARECERÁ *"APROBADA"* CUANDO LA PERSONA QUE CORRESPONDA ANALICE TU CASO Y APRUEBE LA SOLICITUD, EL SISTEMA INCORPORARÁ EL CURSO SOLICITADO A LA PARTE SUPERIOR DE LA PANTALLA EN CURSOS INSCRITOS. ADEMÁS DE INCORPORAR EL HORARIO DEL CURSO EN LA PARTE INFERIOR DE LA PANTALLA.

/ APARECERÁ *"RECHAZADA"*, CUANDO LA PERSONA QUE CORRESPONDA ANALICE TU CASO Y ESTIME QUE NO ES CONVENIENTE INSCRIBIR EL CURSO, YA SEA POR RENDIMIENTO, POR INCUMPLIMIENTO DE REGLAMENTO ACADÉMICO U OTRA CAUSA.

## ESCUELA DE CONTADORES<br>AUDITORES DE SANTIAGO

INSTITUTO PROFESIONAL

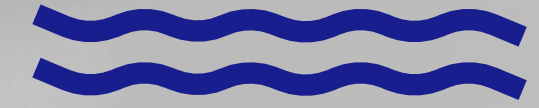

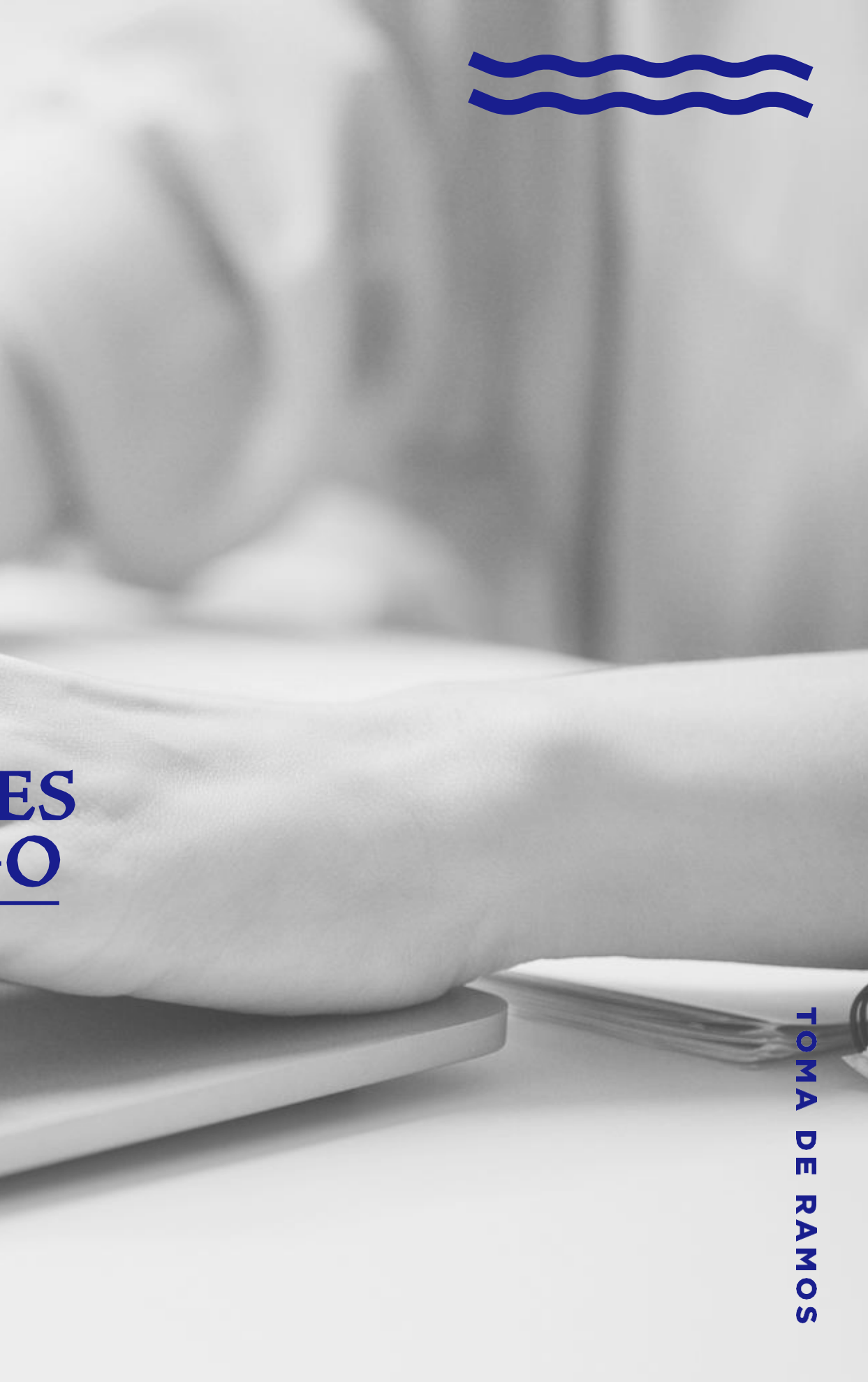